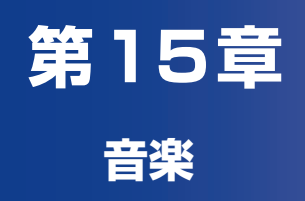

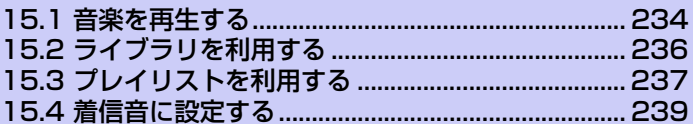

# **15.1 音楽を再生する**

microSDカードに保存された音楽ファイルを再生します。 ●次の音楽ファイル形式に対応しています。 MP3、AAC、AMR、WAV、OGG

#### **注意**

**・** 再生可能な音楽ファイルは、microSDカードに保存されている音楽ファイルの みです。パソコンなどに保存している音楽ファイルを、あらかじめmicroSDカー ドにコピーしておいてください。

**1. ◎ > [音楽]**をタップします。

音楽再生画面が表示されます。

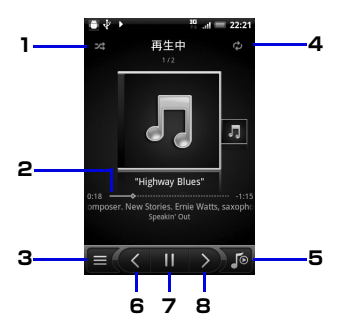

音 楽 **15**

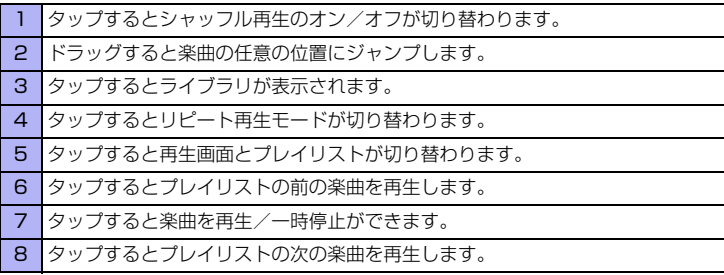

**234**

再生中にスクリーンオフになり画面表示が消えた場合も、電源ボタンを押すと ロック解除画面で操作できます。ロック解除画面でコントロールボタンが表示さ れていない場合は、画面をタップします。

#### **ヒント**

- **・** メディアの音量を調整するには、音量ボタン(上)/音量ボタン(下)を押します。
- **・** マイクロフォン付きイヤホンで音楽を視聴している場合は、イヤホンの通話/再 生ボタンを押して再生と停止を切り替えます。早送りボタン/早戻しボタンを押 して前後の楽曲を再生します。

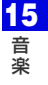

**15.2 ライブラリを利用する**

楽曲を再生中に ■ をタップすると、ミュージックライブラリが表示されます。

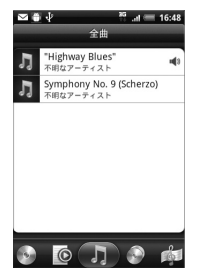

ライブラリでは、楽曲をアルバム、アーティスト、ジャンル、作曲家などのカテ ゴリごとに表示することができます。画面下のカテゴリタブをタップして楽曲を 選んでください。

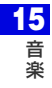

## **15.3 プレイリストを利用する**

プレイリストに楽曲を登録すると、お好みの楽曲をお好みの順番で再生すること ができます。

- **1. ●● > [音楽] > ■をタップします。**
- **2. [プレイリスト]**タブ > **[プレイリストを追加]**をタップします。
- **3.** プレイリスト名を入力し、**[プレイリストに曲を追加]**をタップします。
- **4.** カテゴリを選択します。
- **5.** 登録する楽曲にチェックを入れ、**[追加]** > **[保存]**をタップします。

## **プレイリストを再生する**

- **1.** ライブラリ画面で**[プレイリスト]**タブをタップします。
- **2.** 再生するプレイリストを選択し、楽曲を選択します。

## **プレイリストに楽曲を追加する**

- **1.** ライブラリ画面で**[プレイリスト]**タブをタップします。
- **2.** プレイリストを選択し、メニューボタンを押して**[曲を追加]**をタップし ます。
- **3.** カテゴリを選択して楽曲を選択し、**[追加]**をタップします。

#### **ヒント**

- **・** 楽曲を再生中にメニューボタンを押し、**[プレイリストに追加]**をタップしてプレ イリストを選択すると、再生中の楽曲をプレイリストに追加できます。
- **・** 音楽再生画面でメニューボタンを押し、**[プロパティ ]**をタップすると、音楽再生 画面に表示されている楽曲の情報(プロパティ)を確認できます。本機では、プ ロパティを編集することはできません。

**15** 音 楽

### **プレイリストの再生順を変更する**

- **1.** ライブラリ画面で**[プレイリスト]**タブをタップします。
- **2.** プレイリストを選択し、メニューボタンを押して**[順序変更]**をタップし ます。
- **3.** 移動する楽曲の 全をタップしたまま移動したい場所へドラッグしま す。
- **4. [完了]**をタップします。

### **プレイリストの楽曲を削除する**

- **1.** ライブラリ画面で**[プレイリスト]**タブをタップします。
- **2.** プレイリストを選択し、メニューボタンを押して**[曲を削除]**をタップし ます。
- **3.** 削除する楽曲を選択し、**[削除]**をタップします。

## **プレイリストを削除する**

●プレイリストを削除しても、プレイリストに登録した楽曲は削除されません。

- **1.** ライブラリ画面で**[プレイリスト]**タブをタップします。
- **2.** メニューボタンを押して**[プレイリストを削除]**をタップします。
- **3.** 削除するプレイリストを選択し、**[削除]**をタップします。

# **15.4 着信音に設定する**

楽曲を着信音として使用することができます。

- **1. ◎ > [音楽] > ■**をタップします。
- **2.** 楽曲を選択し、メニューボタンを押して**[着信音に設定]**をタップします。
- **3. [電話の着信音]**をタップします。 ・ 連絡先の着信音に設定する場合は、**[連絡先の着信音]**をタップし、連絡先に チェックを入れて**[保存]**をタップします。

**ヒント**

**・** 設定した着信音を確認する場合は、ホーム画面でメニューボタンを押し、**[設 定]** > **[サウンド]** > **[着信音]**をタップします。

**15** 音 楽

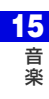